# You can use the free OverDrive app to borrow and enjoy digital titles

#### from your library.

NOTE: The OverDrive app is available for Android™, Chromebook™, iOS® (iPhone/iPad/iPod touch), Kindle Fire® tablets, NOOK® tablets, and Windows® 8 and up. If you have an Android, iOS, or Windows 10 device, you can also try Libby, OverDrive's new one-tap reading app.

# Step 1

Install the OverDrive app from your device's app store or from

app.overdrive.com.

### Step 2

If prompted, sign into the OverDrive app.

NOTE: To determine which app sign-in option is best for you, especially if you're under 13, visit help.overdrive.com.

# Step 3

Find and save your library's digital collection in the OverDrive app.

## Step 4

Open your library's OverDrive collection, sign in, and borrow a title. You'll need a valid library card to complete this step.

## Step 5

Borrowed titles will appear on your **Loans** page in your library's digital collection. From here, you can:

- Download titles to your bookshelf in the OverDrive app
  - NOTE: Some eBooks, like read-alongs, can only be read in your web browser. For these titles, tap **Read in browser** to be taken out of the app and into your web browser to read it.
- Send Kindle Books (U.S. only) to your Kindle device or Kindle reading app

NOTE: Digital formats and titles vary by library, and some enjoyment options may not be available for every title or in every version of the app.

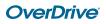

# Getting started with **OverDrive on a computer**

Use these steps to borrow and enjoy digital titles from your library on your Windows® or Mac® computer.

NOTE: If you're using a Chromebook™ or Windows 8 and up, you may be able to use the new Libby app or the original OverDrive app to borrow and enjoy digital titles from your library. For more help, visit help.overdrive.com.

# Step 1

Find your library's OverDrive website on

### Step 2

Sign into your library's OverDrive website and borrow a title. You'll need a valid library card to complete this step.

NOTE: To determine which sign-in option is best for you, especially if you're under 13, visit help.overdrive.com.

# Step 3

Borrowed titles will appear on your **Loans** page on your library's OverDrive website. From here, you can:

- Read, watch, or listen to titles right in your browser.
- Download eBooks, then read them using free Adobe Digital Editions software or transfer them to supported eReaders.
- Download audiobooks, then listen to them using OverDrive's free desktop app for Windows or Mac or transfer them to supported MP3 players.
- Send Kindle Books (U.S. only) to your Kindle device or Kindle reading app.

NOTE: Digital formats and titles vary by library, and some enjoyment options may not be available for every title.

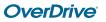

# Getting started with **eReaders**

You can borrow eBooks from your library and transfer them to compatible eReaders using free Adobe<sup>®</sup> Digital Editions (ADE) software on your Windows<sup>®</sup> or Mac<sup>®</sup> computer.

NOTE: If you have a Kindle, NOOK GlowLight Plus, or Kobo Aura ONE, your device works a little differently than the steps below. Also, if your device can install apps, you may be able to use our new Libby app or the original OverDrive app to borrow and download eBooks directly on your device. For more help, visit help.overdrive.com.

# STEP 1

Connect your eReader to your computer.

# STEP 2

Install Adobe Digital Editions (ADE) on your computer (get it from www.adobe.com/products/digital-editions.html).

# STEP 3

On your computer, open your library's OverDrive website and borrow an eBook. Find the website using

# STEP 4

From your **Loans** page, select a download format for your borrowed eBook. For the best experience, we recommend **EPUB** or **Open EPUB**.

Downloaded eBooks open in Adobe Digital Editions (ADE). If prompted, authorize your computer with a free Adobe ID or OverDrive account (this is required to download protected eBooks).

## STEP 5

To transfer an eBook to your eReader, drag and drop it from your ADE library into your eReader, which should appear on the left under "Devices."

Once you've transferred a library eBook, you can read it on your device just like any other eBook.

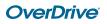

# Getting started with **OverDrive Listen**

With OverDrive Listen, you can borrow audiobooks and listen to them right in your browser with a single click—no software or downloads required.

#### What is OverDrive Listen?

OverDrive Listen is a streaming audiobook player that works on computers, tablets, and mobile devices with compatible web browsers.

NOTE: You can learn more about compatibility and quickly test whether OverDrive Listen works on your device here: http://help.overdrive.com/customer/portal/articles/1932988

#### How do I start using OverDrive Listen?

Once you borrow an audiobook from your library's digital collection, click or tap the **Listen in browser** button on your **Loans** page to begin listening to it immediately using OverDrive Listen.

NOTE: You may not see the Listen in browser option in the OverDrive app. To use OverDrive Listen, switch to your device's web browser.

#### What are some of the features of OverDrive Listen?

Using OverDrive Listen, you can change your playback speed, add bookmarks, and make notes and highlights in borrowed audiobooks.

#### Can I use OverDrive Listen without an internet connection?

No. OverDrive Listen is a streaming audiobook player, so you'll need an active internet connection to use it. If you'd like to listen to an audiobook without an internet connection, download it to Libby or the original OverDrive app.

NOTE: Using OverDrive Listen can consume a lot of data, so if you're on a mobile plan with a data cap, we recommend using a Wi-Fi connection when streaming on your mobile device to avoid data overages.

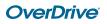

# Getting started with **Kindle**<sup>®</sup> **eReaders**

# You can borrow Kindle Books (U.S. only) from your library, and deliver them wirelessly to your Kindle eReader.

NOTE: If you have a Kindle Fire, you may be able to use the OverDrive app to borrow and download eBooks directly to your device. For more help, visit help.overdrive.com.

#### STEP 1

Use a computer, tablet, or smartphone to open your library's digital collection. Find it using the OverDrive app or

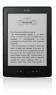

#### STEP 2

In your library's digital collection, use the search filters to find and borrow an eBook that's available in the **Kindle Book** format.

# STEP 3

From your **Loans** page, select the **Kindle Book** format for your borrowed eBook. You'll be taken to Amazon's website to complete your checkout.

### STEP 4

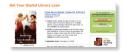

On Amazon's website, follow the on-screen prompts to "Get library book" and wirelessly deliver it to your Kindle eReader. You'll need to sign into (or create) an Amazon account to complete this process.

NOTE: Your Kindle eReader must have a Wi-Fi internet connection to download library Kindle Books from Amazon. If you don't have a Wi-Fi connection, you will need to transfer the Kindle Book to your Kindle eReader via USB.

Once you deliver a library Kindle Book to your Kindle eReader, it works like any other Kindle Book.

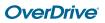

For more help, visit <u>help.overdrive.com</u>

# Getting started with OverDrive Read

With OverDrive Read, you can borrow eBooks and read them right in your browser with a single click—no software or downloads required.

#### What is OverDrive Read?

OverDrive Read is a browser-based eBook reader that works on computers, tablets, and mobile devices with compatible web browsers.

NOTE: You can learn more about compatibility and quickly test whether OverDrive Read works on your device here: http://help.overdrive.com/customer/portal/articles/1481258

#### How do I start using OverDrive Read?

Once you borrow an eBook from your library's digital collection, click or tap the **Read in browser** button on your **Loans** page to begin reading it immediately using OverDrive Read.

NOTE: You may not see the **Read in browser** option in the OverDrive app. To use OverDrive Read, switch to your device's web browser.

#### What are some of the features of OverDrive Read?

OverDrive Read has many of the same features as popular reading apps, like the ability to add bookmarks, search for terms, add notes and highlights, look up words, and change the font.

#### Can I use OverDrive Read without an internet connection?

Yes. On most devices, select **Offline Access** from the OverDrive Read menu, then **Start Download** to save the book for offline reading. Make sure to also bookmark the eBook in your browser or save the eBook's URL so you can get back to it in your browser once you're offline.

NOTE: Some eBooks, like read-alongs or picture books, are too large to completely cache (download) in your browser.

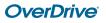